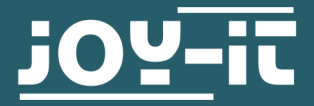

# **ULTRASONIC DISTANCE SENSOR**

SEN-US01

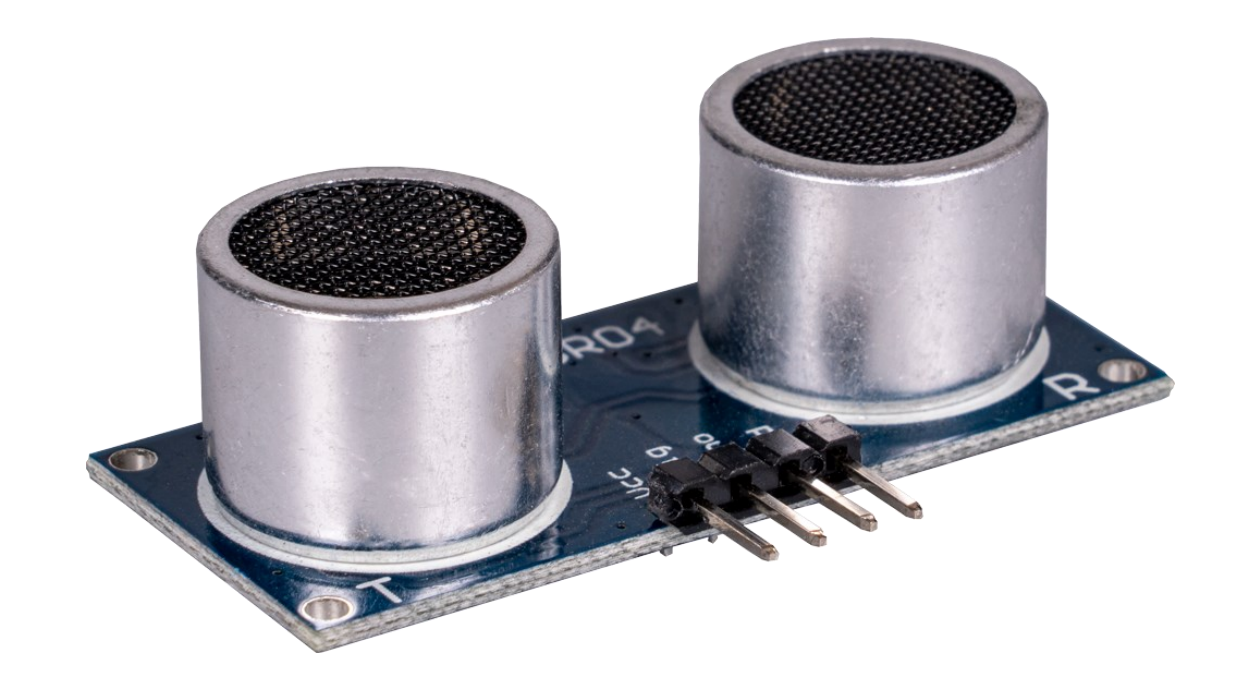

## **1. GENERAL INFORMATION**

Dear customer,

Thank you for purchasing our product. In the following, we will show you which things should be noted during the use.

Should you encounter any unexpected problems, do not hesitate to contact us.

This ultrasonic module can measure distances from 2 to 450 cm, with a resolution of 1 mm.

This is done with the help of ultrasound; an ultrasonic signal is emitted that hits an obstacle, is reflected by it and returns to the sensor. The distance of the obstacle can then be calculated from the duration that the signal has been traveling and the speed of sound at which the signal travels.

# **2. INTERFACES**

The SEN-US01 has the three interfaces GPIO, UART and I2C. The desired interface can be selected by soldering a resistor. The solder pads R4 and R5 are decisive for this.

If necessary, these must be connected by means of a 10k  $\Omega$  resistor.

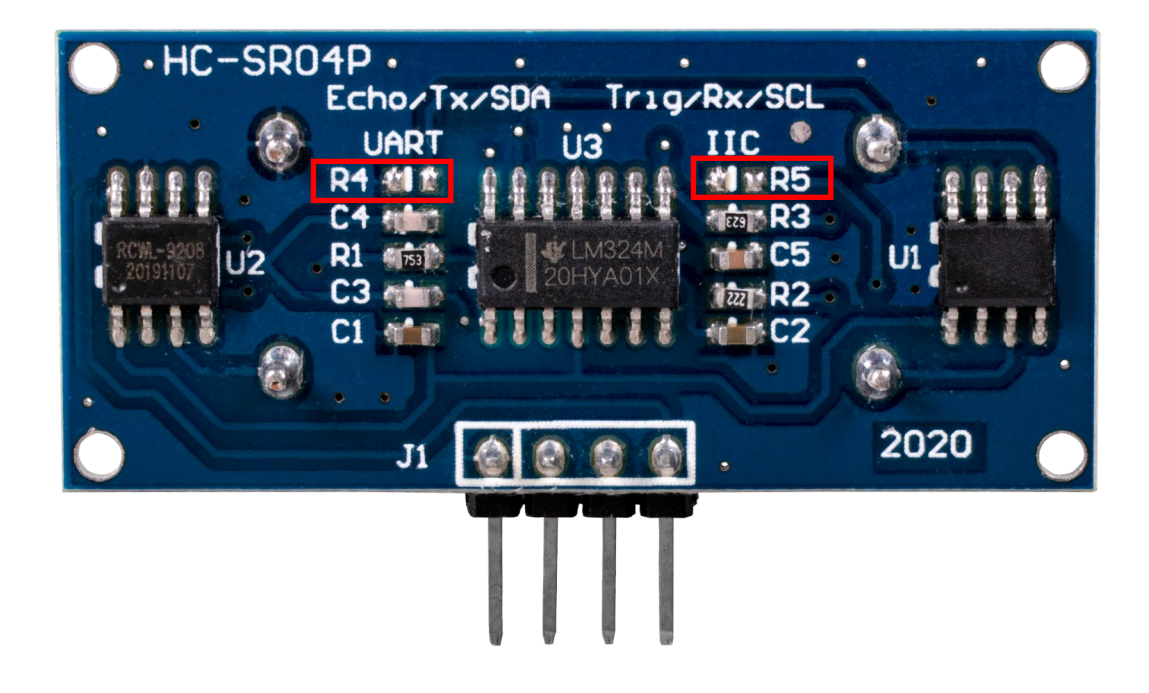

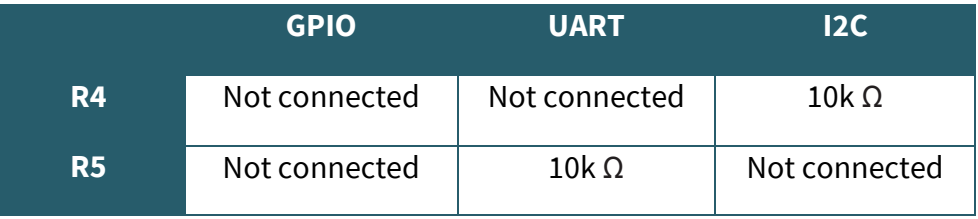

# 3.1 Connection

# 3.1.1 GPIO interface

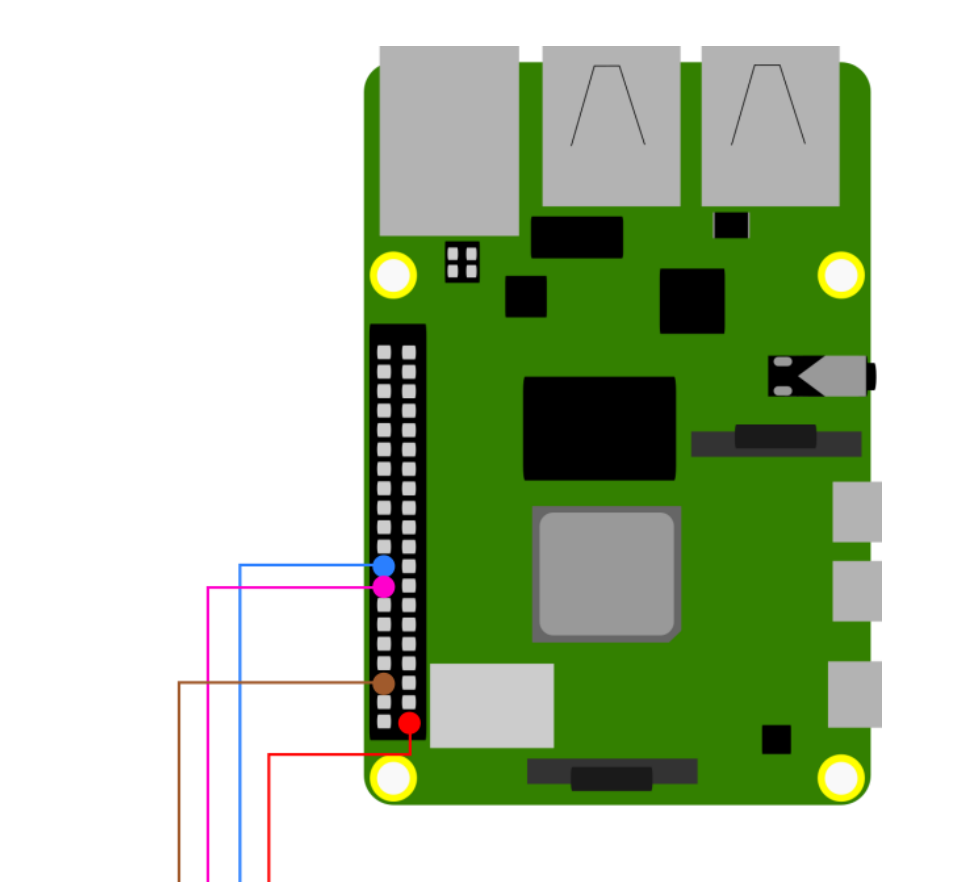

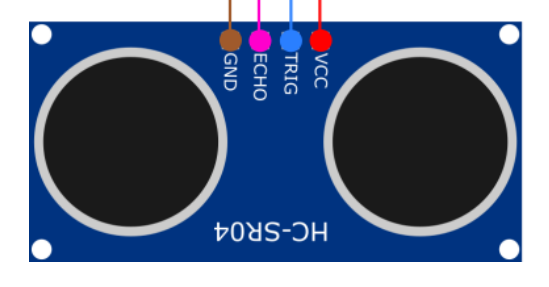

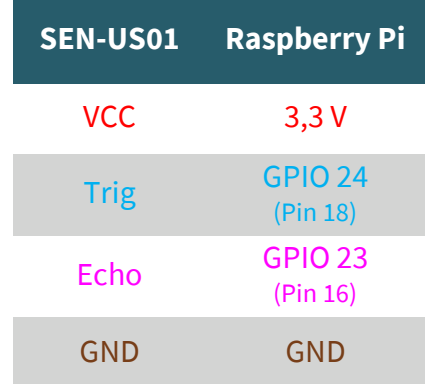

# 3.1.2 UART interface

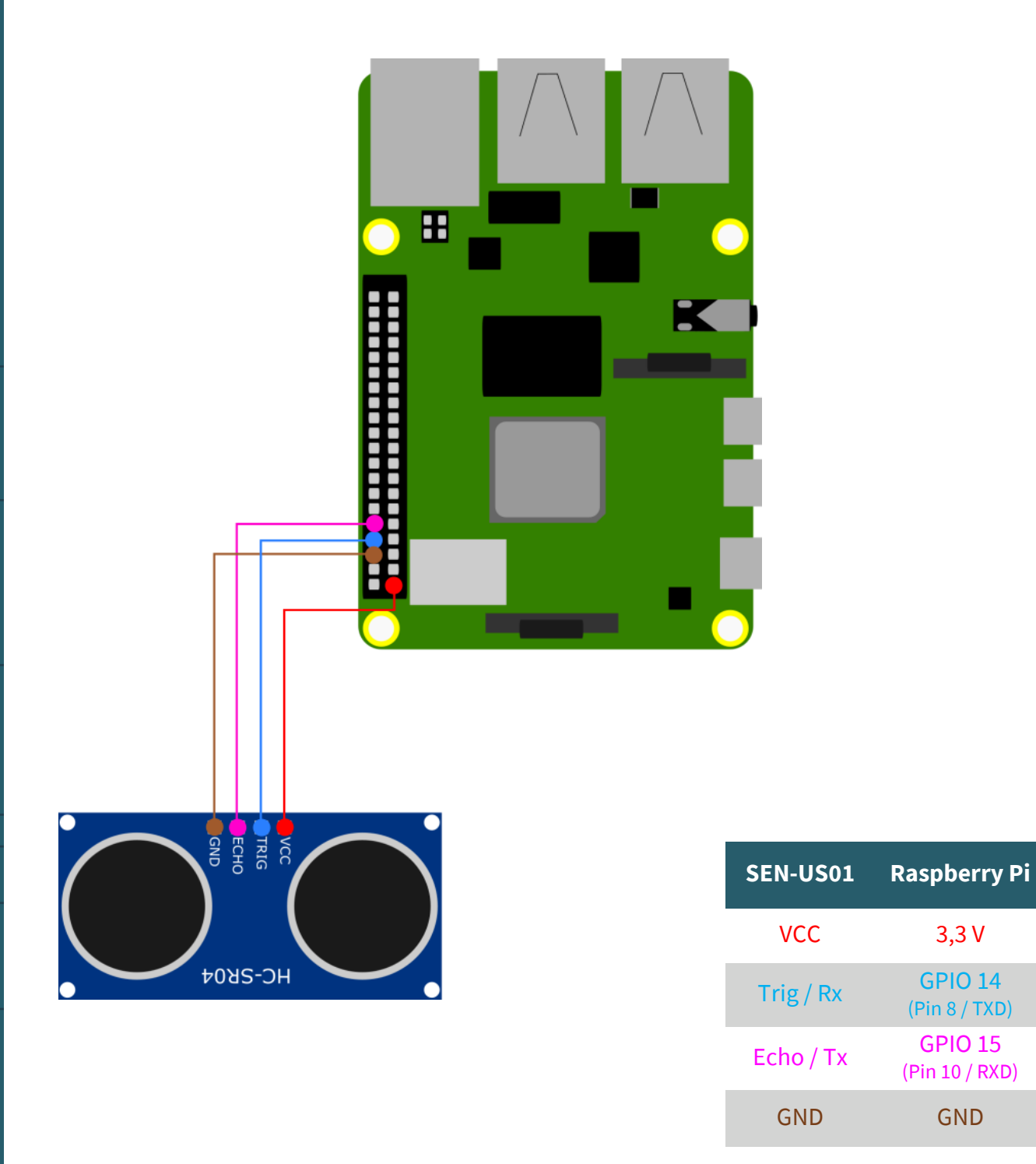

(Pin 8 / TXD)

(Pin 10 / RXD)

# 3.1.3 I2C interface

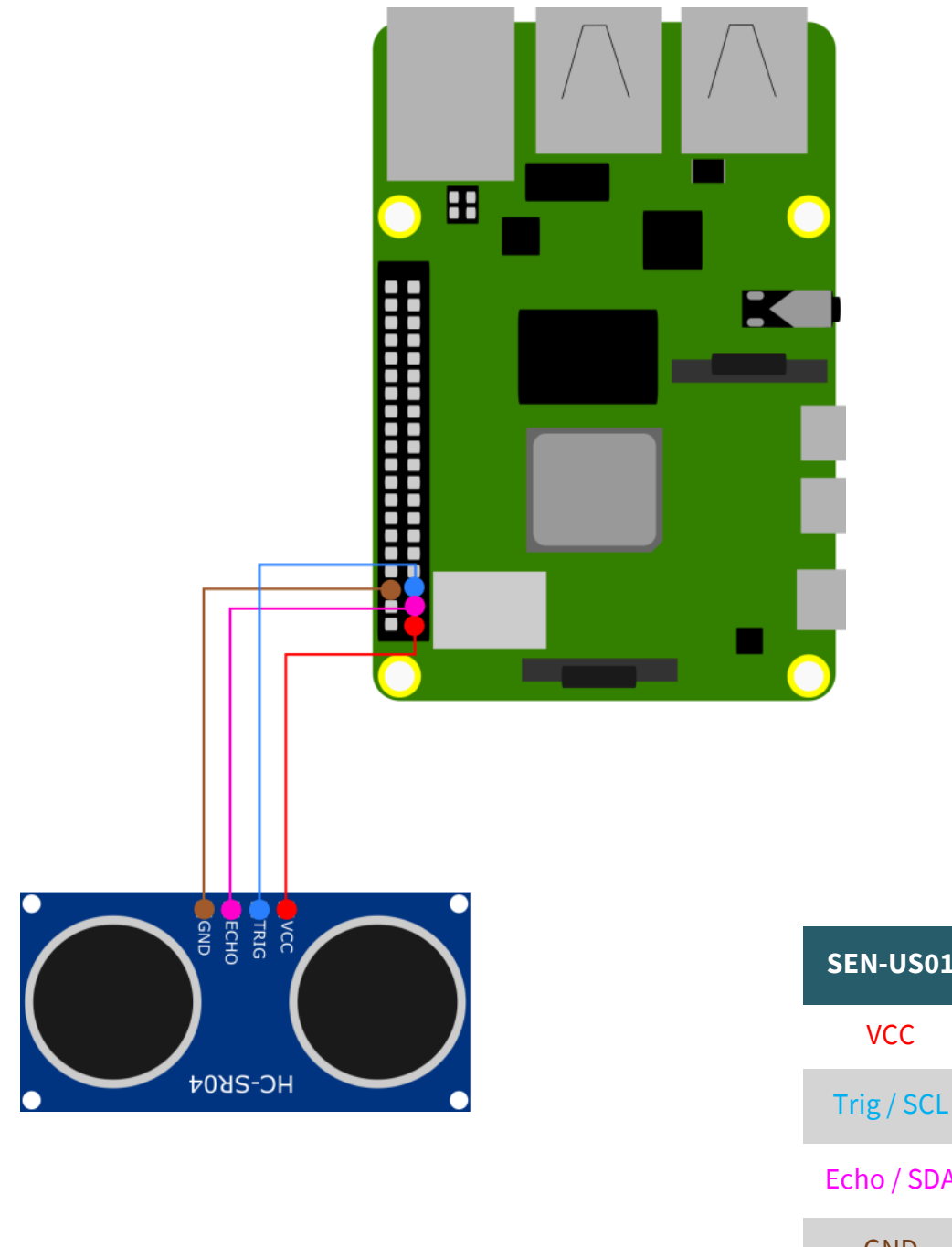

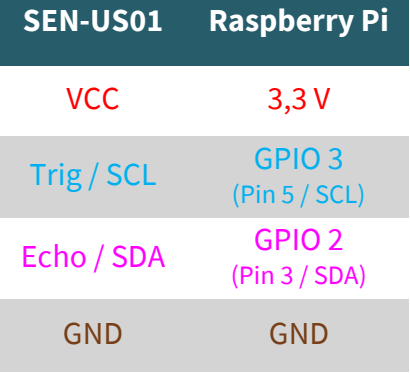

# 3.2 Code examples

We provide you with a code example which you can download **[here](https://www.joy-it.net/files/files/Produkte/SEN-US01/SEN-US01_Codeexample_RaspberryPi.zip)** or you can enter the following command into your console.

wget https://www.joy-it.net/files/files/Produkte/SEN-US01/SEN-US01 Codeexample RaspberryPi.zip

#### 3.2.1 for the GPIO interface

You do not need to perform any further installations for this connection. So you can directly execute the corresponding code example with the following command. Note, that your directory can be different.

#### python3 SEN-US01 Codeexample RaspberryPi/SEN-US01 GPIO.py

#### 3.2.2 for the UART interface

First you have to enable serial communication in the settings. To do this, enter the following command in the console.

#### sudo raspi-config

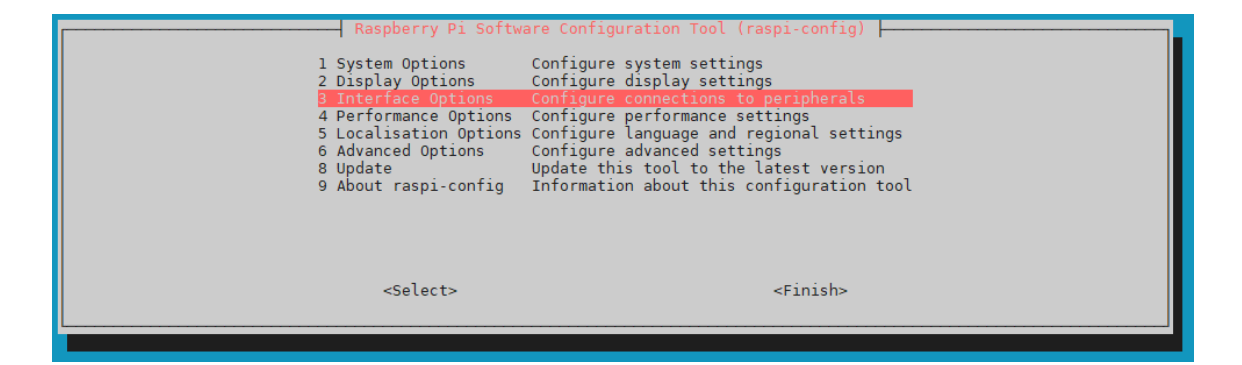

## Select there **Interface Options** → **I6 Serial Port**.

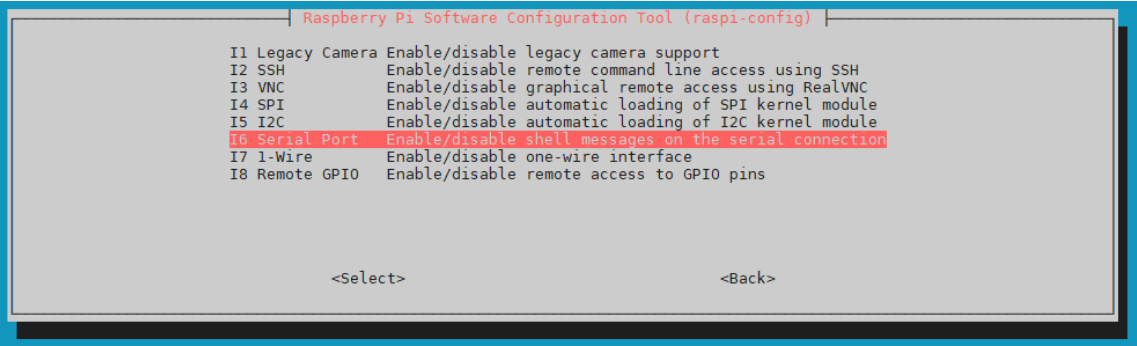

There, click **No** when you are asked the question **Would you like a login shell to be accessible over serial?**.

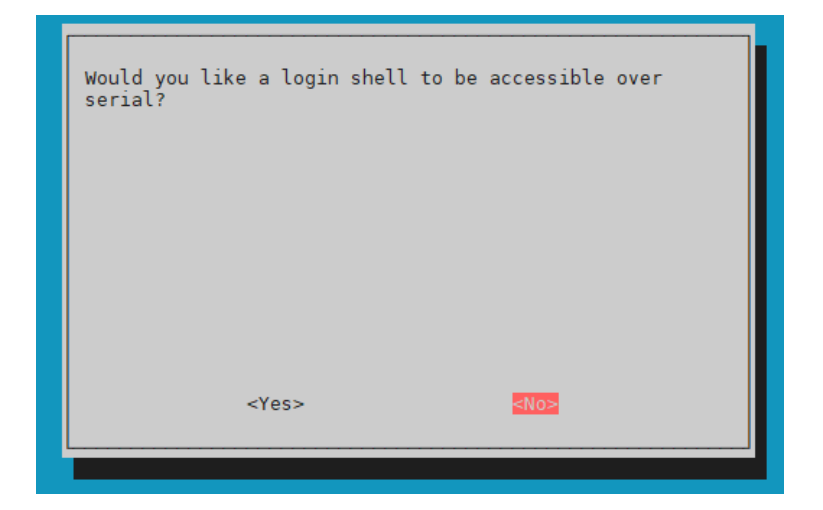

Accept the question **Would you like the serial port hardware to be enabled?**.

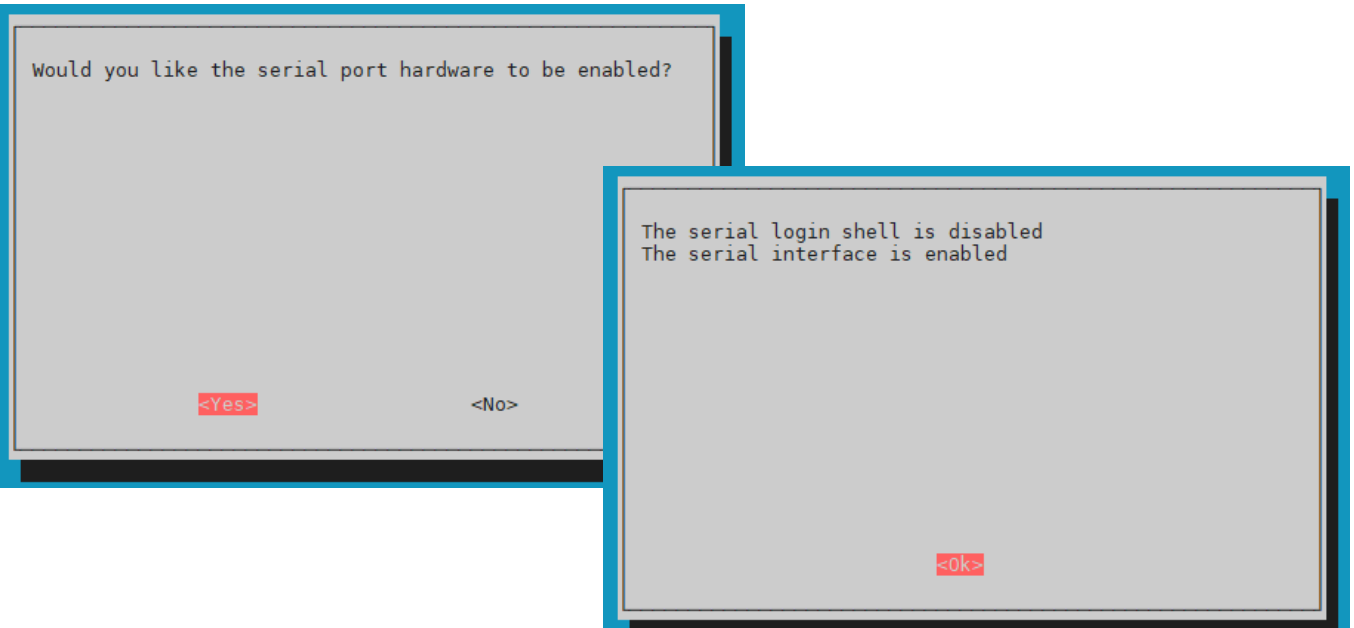

After that, restart the Raspberry Pi with the following command.

#### sudo reboot

Now, execute the following command to install the library for the serial communication.

sudo apt-get install python3-serial

You can now use the following command to run our example code for the UART interface. Be aware that your directory may differ.

python3 SEN-US01\_Codeexample\_RaspberryPi/SEN-US01\_UART.py

#### 3.2.3 for the I2C interface First you have to enable serial communication in the settings. To do this, enter the following command in the console.

## sudo raspi-config

| 1 System Options<br>2 Display Options<br>6 Advanced Options<br>8 Update<br>9 About raspi-config | Raspberry Pi Software Configuration Tool (raspi-config)<br>Configure system settings<br>Configure display settings<br>4 Performance Options Configure performance settings<br>5 Localisation Options Configure language and regional settings<br>Configure advanced settings<br>Update this tool to the latest version<br>Information about this configuration tool |  |
|-------------------------------------------------------------------------------------------------|----------------------------------------------------------------------------------------------------|--|
| <select></select>                                                                               | <finish></finish>                                                                                                    |  |

Select there **3 Interface Options** → **I5 I2C**.

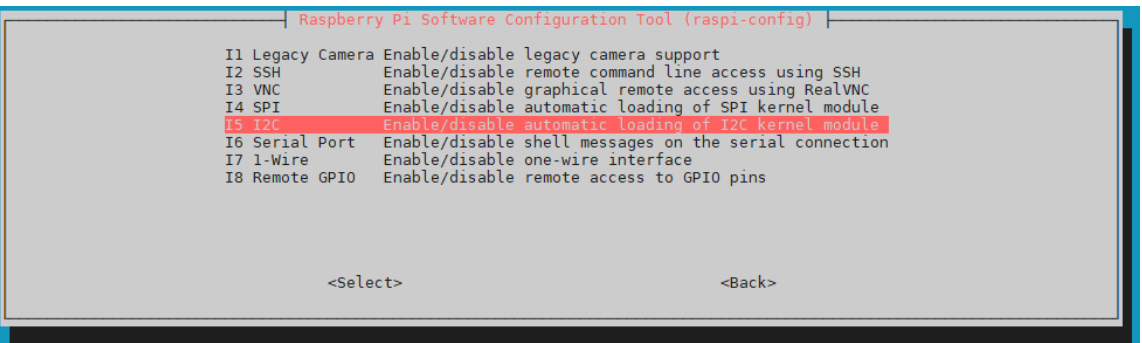

There, click **Yes** when you are asked the question **Would you like the ARM I2C interface to be enabled?**.

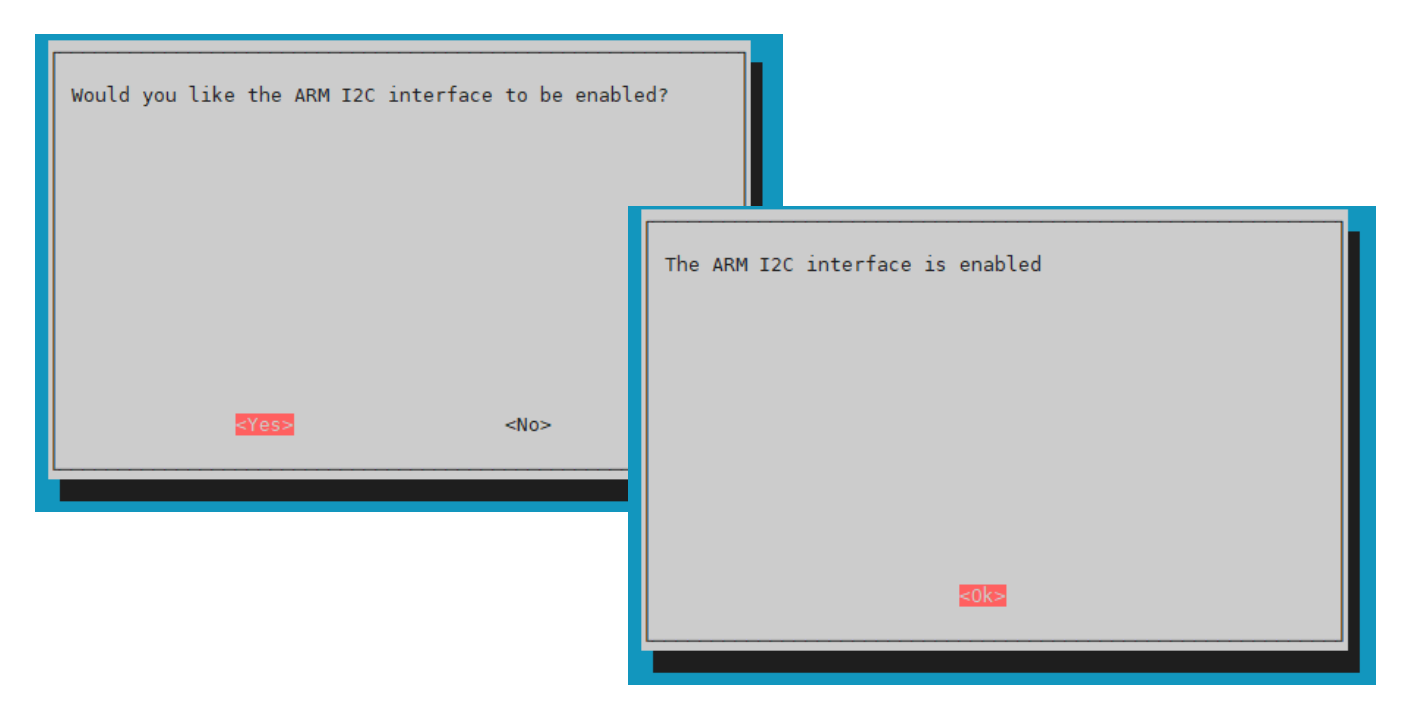

Now, install the required library for I2C communication with the following two commands.

```
sudo apt-get install i2c-tools
sudo apt-get install python3-smbus
```
You can now execute our sample code for the I2C interface with the following command. Please note that your directory may differ.

python3 SEN-US01\_Codeexample\_RaspberryPi/SEN-US01\_I2C.py

# 4.1 Connection

# 4.1.1 GPIO and UART interface

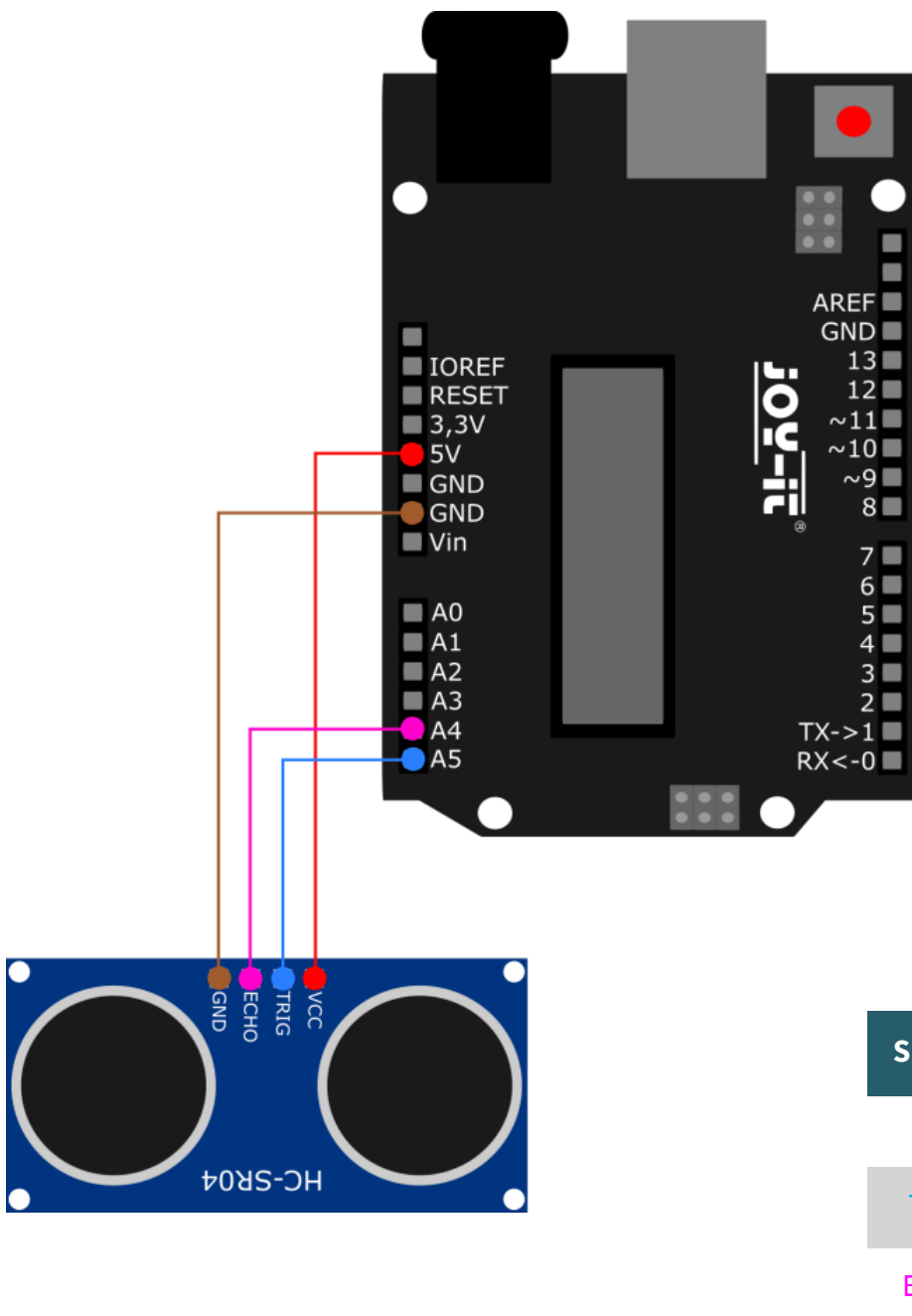

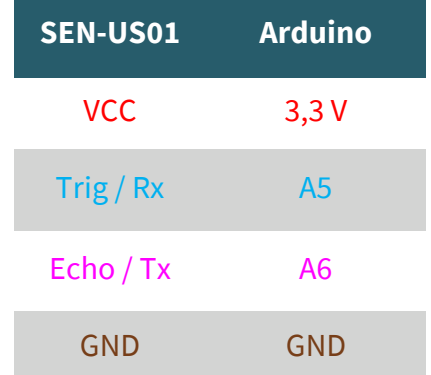

# 4.1.2 I2C interface

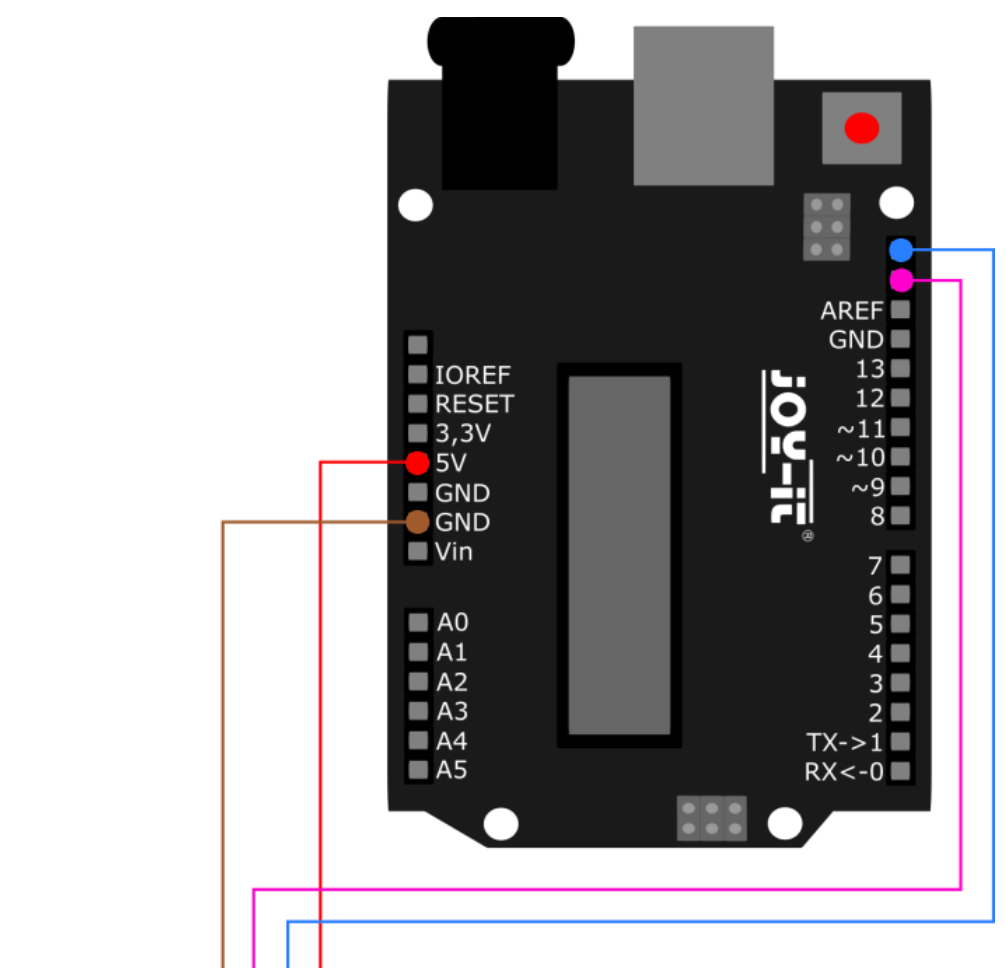

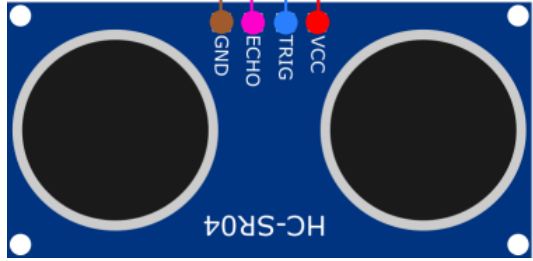

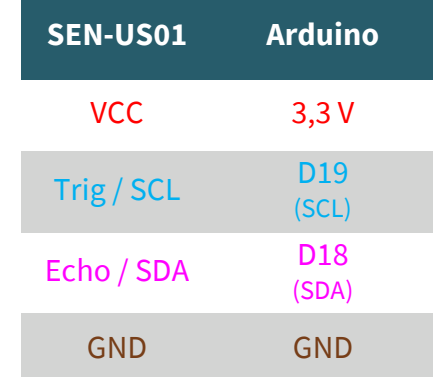

# 4.2 Code examples

We provide you with a code example for each interface. You can download these examples **[here](https://www.joy-it.net/files/files/Produkte/SEN-US01/SEN-US01_Codeexample_Arduino.zip)**. You can open these codes in your Arduino IDE and use the **Upload** button to upload them on your Arduino. Make sure that **Board** and **Port** are selected correctly under **Tools**.

The serial communication between the SEN-US01 and the Arduino does not take place via the hardware UART interface of the Arduino, rather by means of a software-based serial communication. The UART interface of the Arduino is in fact needed to display the measured values on your serial monitor. **i**

## **5. OTHER INFORMATION**

Our Information and Take-back Obligations according to the Electrical and Electronic Equipment Act (ElektroG)

#### **Symbol on Electrial and Electronic Products:**

This crossed-out bin means that electrical and electronic products do not belong into the household waste. You must hand over your old appliance to a registration place. Before you can hand over the old appliance, you must remove used batteries and replacement batteries which are not enclosed by the device.

#### **Return Options:**

As the end user, you can hand over your old appliance (which has essentially the same functions as the new one bought with us) free of charge for disposal with the purchase of a new device. Small devices, which do not have outer dimensions bigger than 25 cm can be handed in for disposal independently of the purchase of a new product in normal household quantities.

# **1. Possibility of return at our company location during our opening hours**

Simac Electronics Handel GmbH, Pascalstr. 8, D-47506 Neukirchen-Vluyn

#### **2. Possibility of return nearby**

We will send you a parcel stamp with which you can send us your old appliance free of charge. For this possibility, please contact us via e-mail at service@joy-it.net or via telephone.

#### **Information about Package:**

Please package your old appliance safe for transport. Should you not have suitable packaging material or you do not want to use your own material, you can contact us and we will send you an appropriate package.

#### **6. SUPPORT**

If any questions remained open or problems may arise after your purchase,we are available by e-mail, telephone and ticket support system to answer these.

E-Mail: service@joy-it.net Ticket-system: http://support.joy-it.net Telephone: +49 (0)2845 98469 – 66 (10 - 17 o'clock)

For further information visit our website: **www.joy-it.net**

Published: 23.12.2021